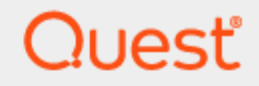

# **Toad® for SAP® Solutions 4.2.x Installation Guide**

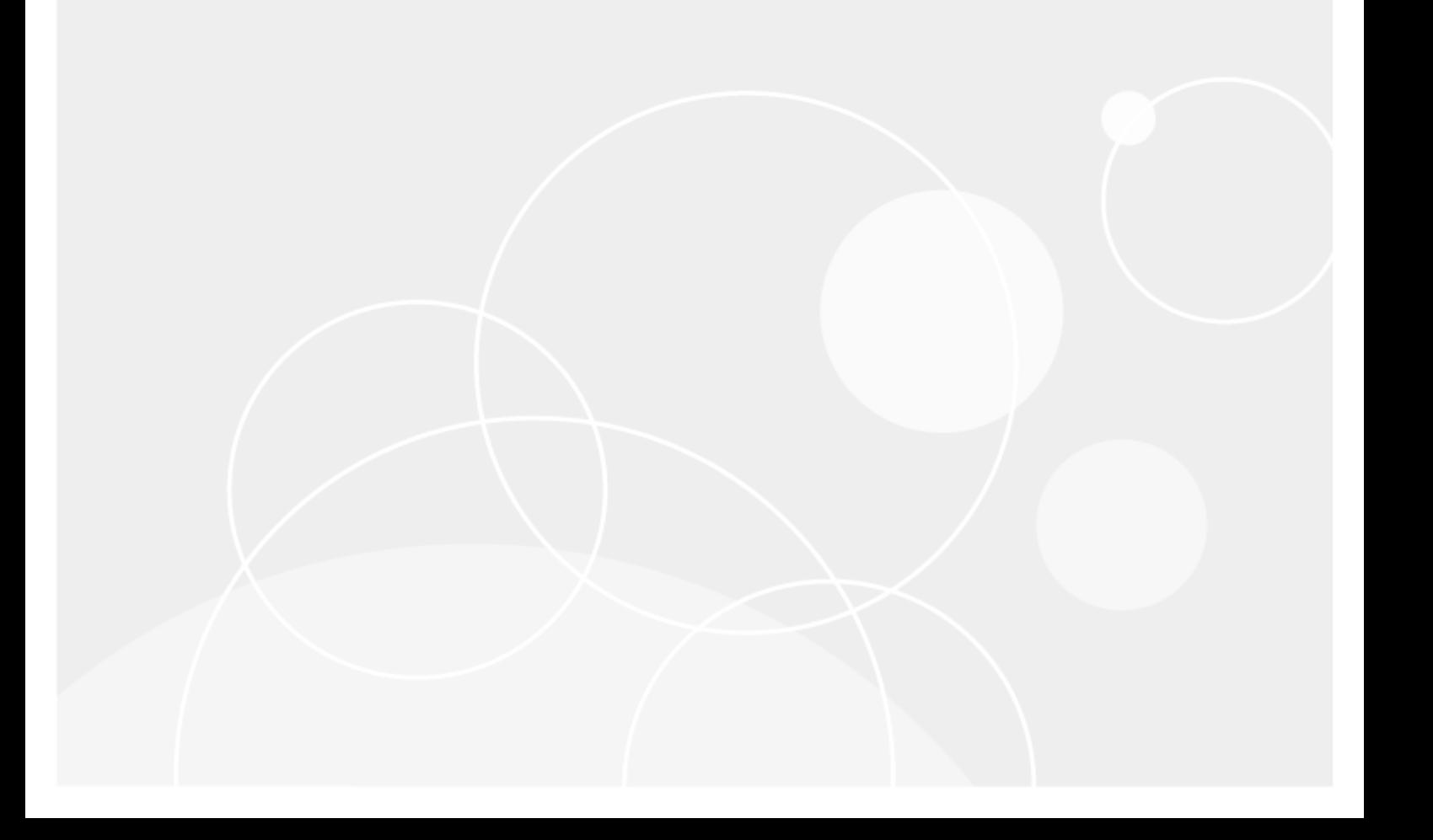

# **Copyright**

<span id="page-1-0"></span>© 2020 Quest Software Inc. ALL RIGHTS RESERVED.

This guide contains proprietary information protected by copyright. The software described in this guide is furnished under a software license or nondisclosure agreement. This software may be used or copied only in accordance with the terms of the applicable agreement. No part of this guide may be reproduced or transmitted in any form or by any means, electronic or mechanical, including photocopying and recording for any purpose other than the purchaser's personal use without the written permission of Quest Software Inc.

The information in this document is provided in connection with Quest Software products. No license, express or implied, by estoppel or otherwise, to any intellectual property right is granted by this document or in connection with the sale of Quest Software products. EXCEPT AS SET FORTH IN THE TERMS AND CONDITIONS AS SPECIFIED IN THE LICENSE AGREEMENT FOR THIS PRODUCT, QUEST SOFTWARE ASSUMES NO LIABILITY WHATSOEVER AND DISCLAIMS ANY EXPRESS, IMPLIED OR STATUTORY WARRANTY RELATING TO ITS PRODUCTS INCLUDING, BUT NOT LIMITED TO, THE IMPLIED WARRANTY OF MERCHANTABILITY, FITNESS FOR A PARTICULAR PURPOSE, OR NON-INFRINGEMENT. IN NO EVENT SHALL QUEST SOFTWARE BE LIABLE FOR ANY DIRECT, INDIRECT, CONSEQUENTIAL, PUNITIVE, SPECIAL OR INCIDENTAL DAMAGES (INCLUDING, WITHOUT LIMITATION, DAMAGES FOR LOSS OF PROFITS, BUSINESS INTERRUPTION OR LOSS OF INFORMATION) ARISING OUT OF THE USE OR INABILITY TO USE THIS DOCUMENT, EVEN IF QUEST SOFTWARE HAS BEEN ADVISED OF THE POSSIBILITY OF SUCH DAMAGES. Quest Software makes no representations or warranties with respect to the accuracy or completeness of the contents of this document and reserves the right to make changes to specifications and product descriptions at any time without notice. Quest Software does not make any commitment to update the information contained in this document.

If you have any questions regarding your potential use of this material, contact:

Quest Software Inc. Attn: LEGAL Dept 4 Polaris Way Aliso Viejo, CA 92656

Refer to our web site [\(www.quest.com\)](http://www.quest.com/) for regional and international office information.

#### **Patents**

Quest Software is proud of our advanced technology. Patents and pending patents may apply to this product. For the most current information about applicable patents for this product, please visit our website at [www.quest.com/legal](http://www.quest.com/legal).

#### **Trademarks**

Quest, Quest Software, Benchmark Factory, Spotlight, LiteSpeed, SQL Navigator, vWorkspace, Toad, and the Quest logo are trademarks of Quest Software Inc. in the U.S.A. and other countries. For a complete list of Quest Software trademarks, please visit our website at [www.quest.com/legal.](https://www.quest.com/legal/) Microsoft, Windows, Windows Server, Visual Studio, SharePoint, Access and Excel are either registered trademarks or trademarks of Microsoft Corporation in the United States and/or other countries. Citrix® and XenApp™ are trademarks of Citrix Systems, Inc. and/or one or more of its subsidiaries, and may be registered in the United States Patent and Trademark Office and in other countries. SAP is the registered trademark of SAP AG in Germany and in several other countries. Subversion is a trademark of the Apache Software Foundation. All other trademarks, servicemarks, registered trademarks, and registered servicemarks are property of their respective owners.

Toad for SAP Solutions 4.2 Installation Guide Friday, May 22, 2020

# **Contents**

<span id="page-2-0"></span>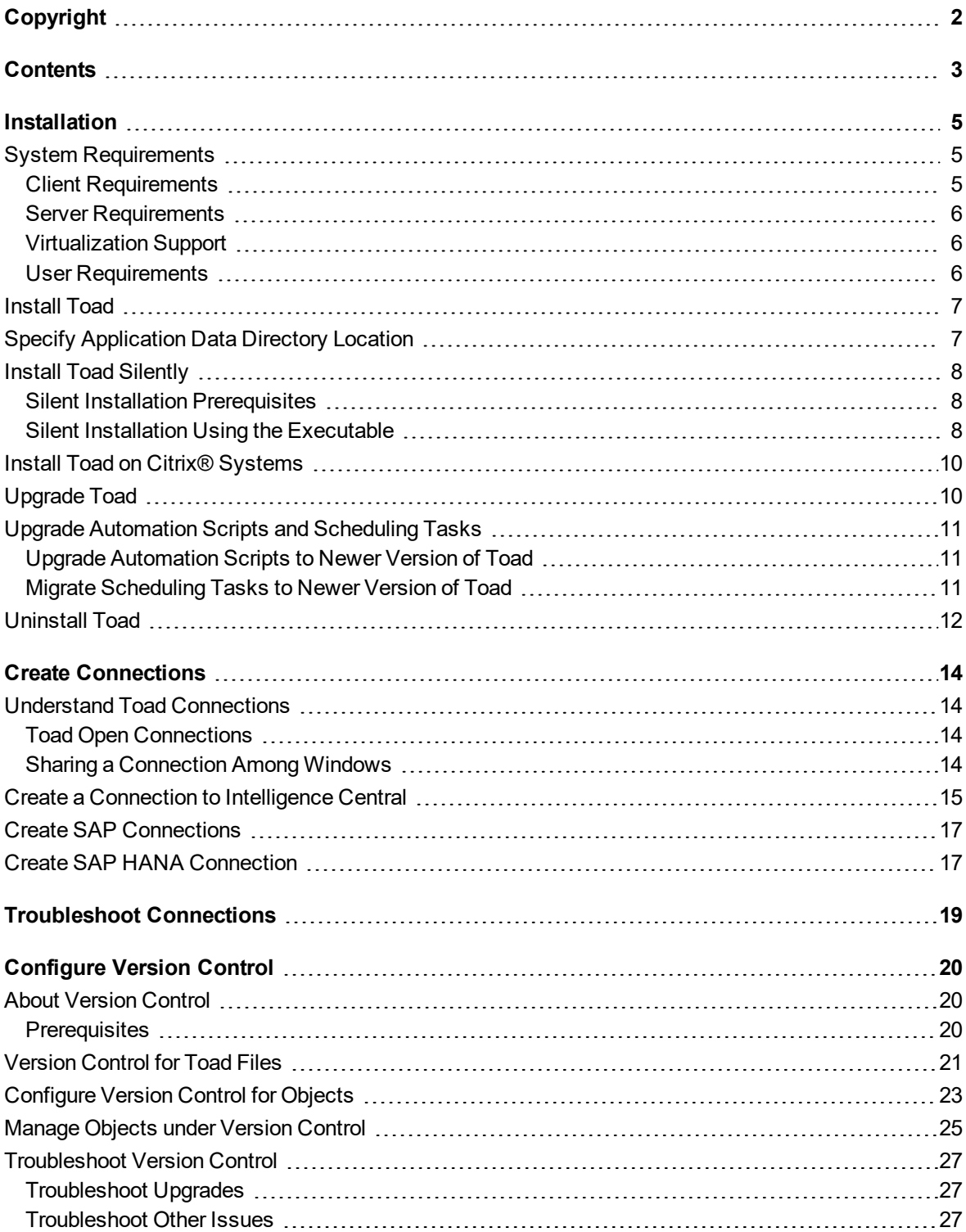

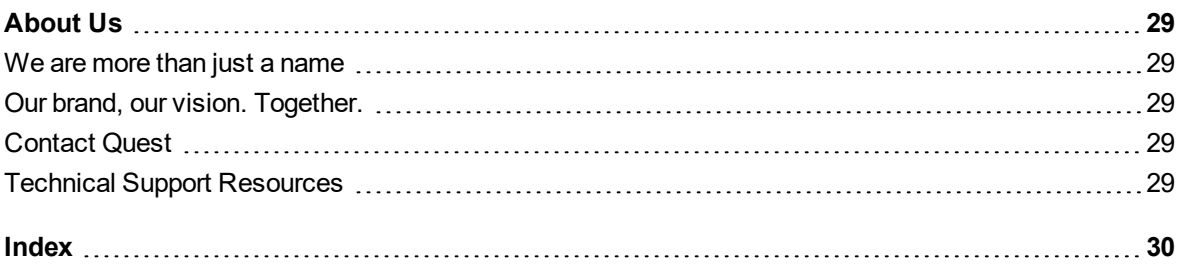

# **1**

# **Installation**

# <span id="page-4-1"></span><span id="page-4-0"></span>**System Requirements**

<span id="page-4-2"></span>Review the following client and database server requirements for Toad® for SAP® Solutions.

### **Client Requirements**

Before installing Toad, ensure that your client system meets the following minimum hardware and software requirements:

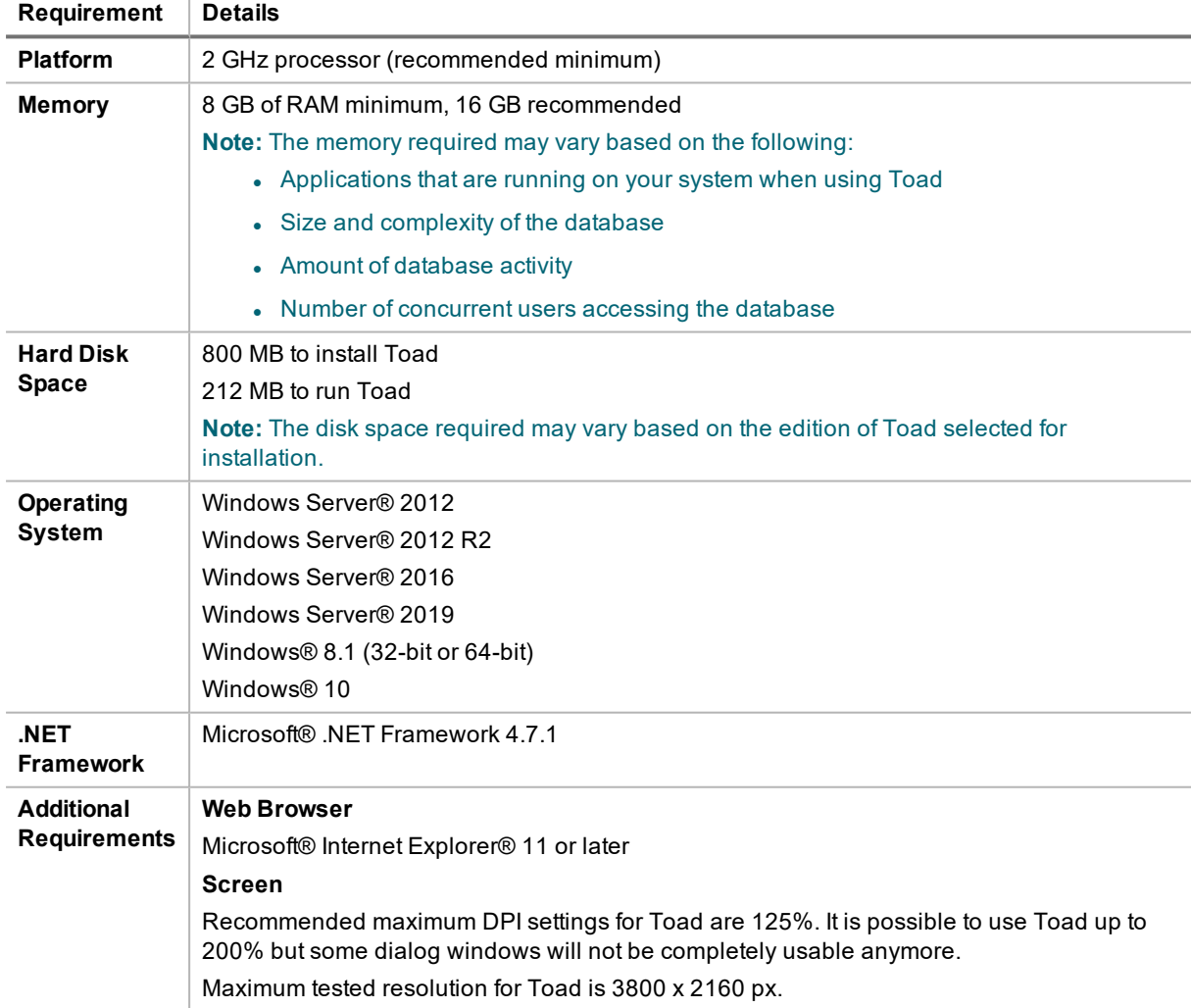

### <span id="page-5-0"></span>**Server Requirements**

Before installing Toad, ensure that your server meets the following minimum hardware and software requirements:

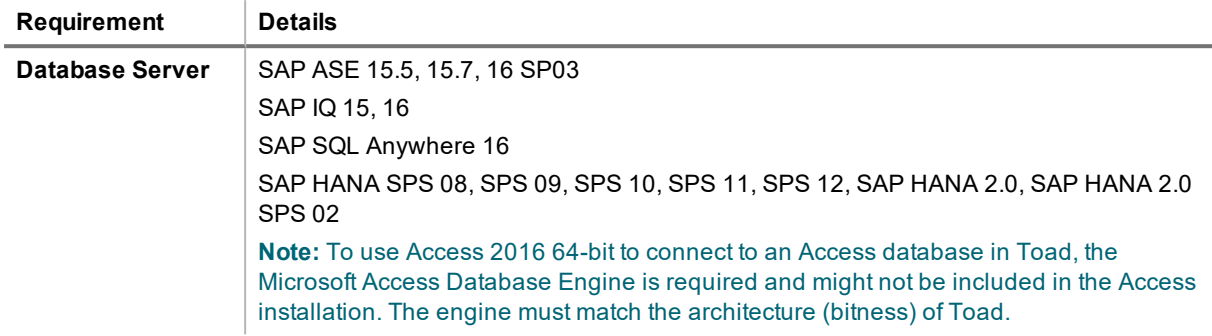

### <span id="page-5-1"></span>**Virtualization Support**

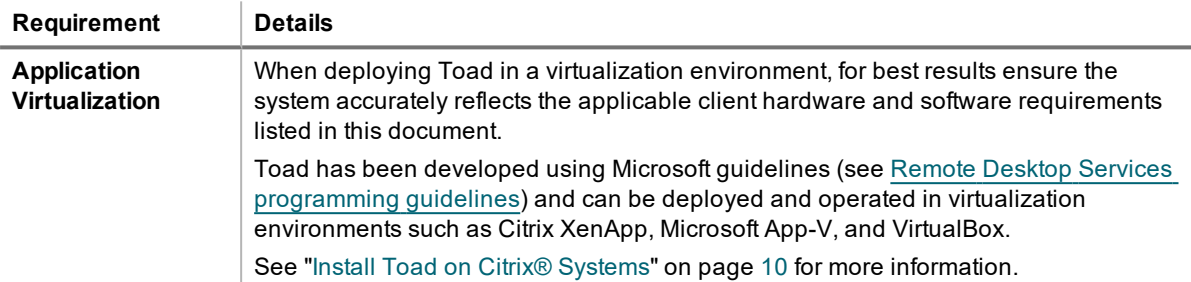

### <span id="page-5-2"></span>**User Requirements**

### **User Requirements to Install Toad**

Only Windows Administrators and Power Users can install Toad.

If an Administrator installs Toad, the Administrator can share the Toad shortcut icon on the desktop and menu items with any user—a Power User, Restricted User—on the computer.

If a Power User installs Toad, a Restricted User cannot do the following:

- **Associate file extensions.**
- View the Toad shortcut icon on the desktop or the Toad menu options in the Windows Start menu. As a workaround, Restricted Users can create a shortcut to Toad from the install directory and place the shortcut on their desktop.

### **User Requirements and Restrictions for Running Toad**

The following describes the requirements and restrictions for users who launch and run Toad:

• To create or modify the QuestSoftware.ToadSecurity table to enable Toad Security, the user who maintains this table must have privileges to create, insert, update, and delete it. All other users need only the ability to read the QuestSoftware.ToadSecurity table to use Toad Security features.

# <span id="page-6-0"></span>**Install Toad**

**Note:** Your Toad for SAP Solutions license key determines the edition and will enable Toad for SAP Solutions functionality accordingly. In many cases, if functionality is disabled within Toad for SAP Solutions, you may not have an appropriate license to use it. When Toad is running, you can see which components are licensed by selecting **Help | About**.

### *To install Toad*

- 1. Run the Installer.
- 2. Accept the License Agreement.
- 3. Select the products you want to install and click **Install**.

<span id="page-6-1"></span>**Note:** Check **Prohibit saving passwords** during the installation to prohibit users from saving their passwords in Toad.

## **Specify Application Data Directory Location**

Toad for SAP Solutions 4.2 stores settings files in the user's Application Data directory. The default location cannot be modified from within the application. Toad provides two methods to change the default location: by using a Registry setting or by using a command switch in a Toad shortcut.

Use the Registry setting method to change the application data directory from Roaming to Local. Use the command switch method to change the location to any new path.

### *To change Toad Application Data directory location from Roaming to Local*

In the Registry under Toad for SAP Solutions (Computer\HKEY\_CURRENT\_USER\Software\Quest Software\Toad for SAP Solutions\4.2), add LOCALSETTINGS with a value of *1*.

See the following table for default (Roaming) and resulting (Local) directory path.

**Caution:** All current Toad settings will be lost after applying this Registry setting unless you manually copy the settings files from the default location (Roaming directory) to the new location (Local directory). Copy the settings files BEFORE you add the Registry setting and BEFORE opening Toad.

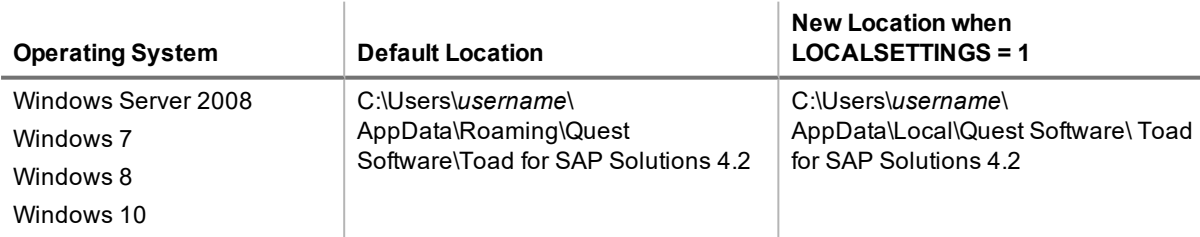

### *To change Toad Application Data directory location using a command-line switch*

You can override the default Application Data directory by running Toad with the command switch:

Toad.exe --datadir="*YourNewDirPath*"

To instruct Toad to always use the new directory path, add the command switch and the new directory path to a Toad desktop shortcut. Then use the desktop shortcut when opening Toad.

- 1. To add the command switch, right-click the Toad shortcut and select Properties.
- <span id="page-7-0"></span>2. Enter the command switch and add the directory path in quotes (replace "YourNewDirPath" with your directory path).

## **Install Toad Silently**

Silent installation provides a convenient method for deploying Toad to multiple machines. With some customization, you can also deploy the license key and settings at the same time.

<span id="page-7-1"></span>Use a stand-alone installer to perform a silent install. Obtain your installer files at <https://support.quest.com/>.

### **Silent Installation Prerequisites**

Before you can perform a silent installation, the following software must be installed on every computer where you are installing Toad:

• Microsoft .NET Framework 4.7.1

### <span id="page-7-2"></span>**Silent Installation Using the Executable**

Use the executable file to perform a silent install to the default directory (or to a different directory) and to specify options such as logging installation messages.

#### *To perform a silent install using the executable file*

- 1. At a Windows command prompt, switch to the drive or directory where the executable for Toad is located. (This file can be downloaded from the Quest Software Web site or can be found on the Toad installation CD-ROM.)
- 2. For a standard installation with all features enabled, enter the following command:

"*ToadInstaller*.exe" /S

You can customize MSIEXEC command-line options and overrides for your installation similar to the following command:

"*ToadInstaller*.exe" /S /Lx "C:\temp\installLog.txt" INSTALLDIR="Drive:\*your\_ install\_path*" USERNAME="*some\_user*" COMPANYNAME="*your\_company*" ALLUSERS=1

Use the following descriptions to customize the command-line options and overrides for your installation.

#### **Command-Line Options**

The following MSIEXEC command-line options are used in this example:

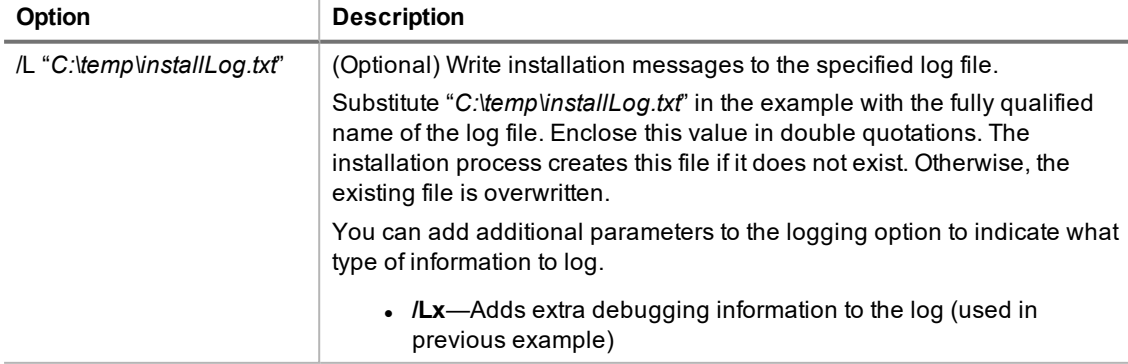

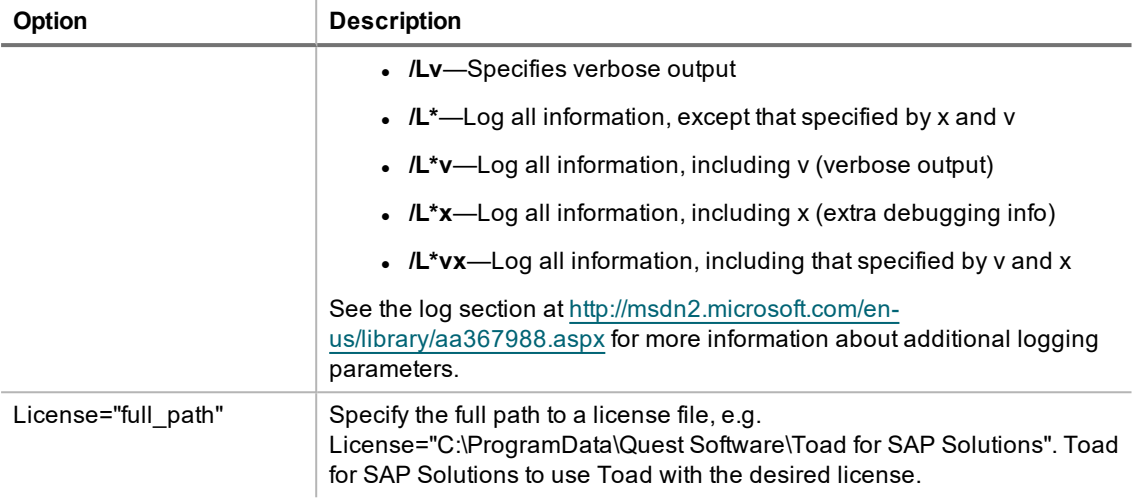

### **Toad Default Installation Option Overrides**

You can specify the following values to override Toad's default installation options. Enclose each value in double quotations.

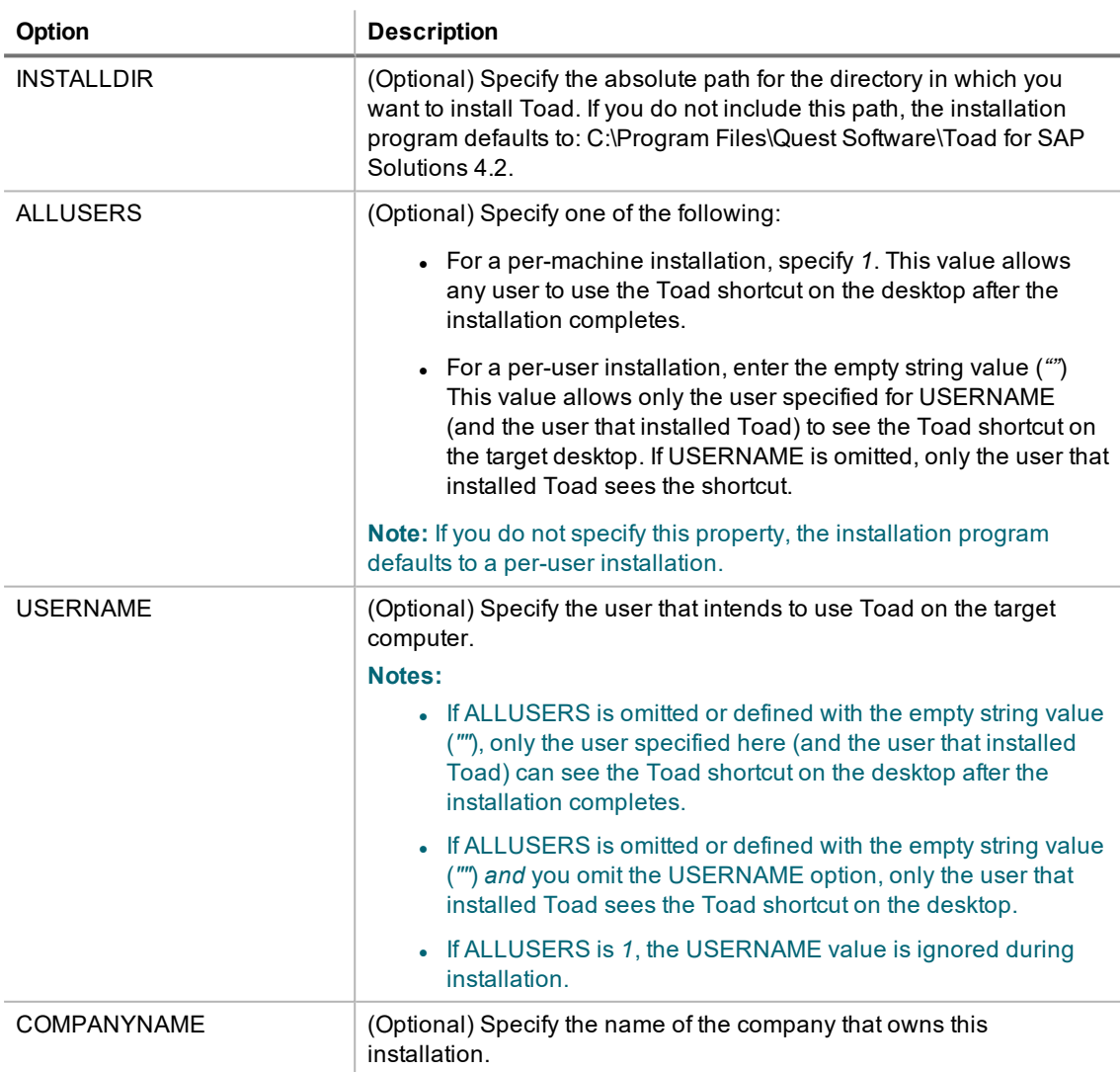

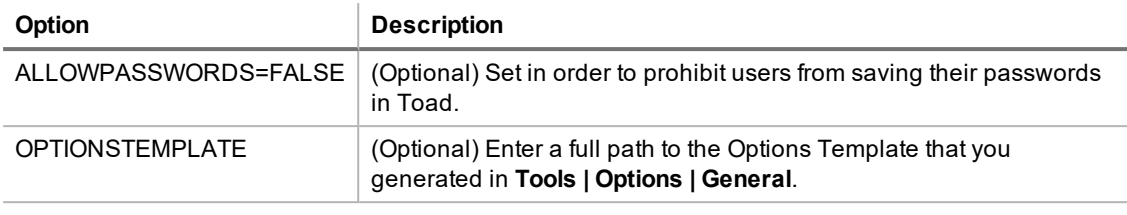

**Notes:**

- . All default installation option overrides are case-sensitive.
- Enclose all values (except for the ALLUSERS value) in double quotations.

# <span id="page-9-0"></span>**Install Toad on Citrix® Systems**

Toad must be installed on the Citrix server by the Citrix administrator. Users then connect to this instance through their Citrix login.

#### *To install Toad on a Citrix system*

- 1. Connect to the Citrix Environment as an administrator.
- 2. Copy Toad to the Citrix server, if needed.
- 3. Start the Toad installation process.
- 4. During installation, on the Product Selection page, select Toad for SAP Solutions and click **More Info**. Then select the **Install for everyone** checkbox.
- 5. Repeat steps 2 through 4 for each server in the Citrix farm.

**Note:** Although you must install Toad on every server in the Citrix farm, you only need to publish Toad once.

- 6. Review the following considerations regarding licensing:
	- A license supplied by an administrator always overrides a user-supplied license in a Citrix environment.
	- If you need to provide the same Toad functionality to all users, you can enter the default license key for all users.
	- If you have users with different license requirements (for example, some have Standard licenses and others have Professional licenses), individual licenses should be entered for each user. You should not enter the default license key because it enables all functionality in Toad.

## <span id="page-9-1"></span>**Upgrade Toad**

#### *To upgrade Toad*

- 1. Run Toad installer from the DVD or downloaded file.
- 2. Select the products you want to install and click **Install**.

If you are upgrading from a previous version of Toad, you are prompted to migrate your settings the first time you start Toad. The settings files include database connections, layout customizations, shortcut keys, and options customized in the Options pages.

To migrate the settings again, remove or rename the current version's Application Data folder and migrate the files from the previous version's Application Data folder.

# <span id="page-10-0"></span>**Upgrade Automation Scripts and Scheduling Tasks**

If you upgrade to a newer version of Toad, Automation scripts created in a previous version must be upgraded before you can open them in the newer version. Toad prompts you to automatically upgrade a script when you attempt to open it in a newer version.

In addition, *scheduled* scripts are scheduled to run using the version of Toad in which they were created. After upgrading Toad, those previously-created, scheduled scripts will not execute in the newer version until you migrate each script's scheduling task. Toad prompts you to migrate scheduling tasks when you initially launch the application after installation.

**Note:** If Toad was installed with the **Prohibit saving passwords** option selected, the Automation module is disabled and Toad does not prompt you to migrate scripts.

### <span id="page-10-1"></span>**Upgrade Automation Scripts to Newer Version of Toad**

An automation script is compatible with the version of Toad in which the script was created. If you want to open and/or modify a script using a newer version of Toad, you must upgrade the script. Toad automatically prompts you to upgrade the script the first time you open it in the newer version.

### *To upgrade an Automation script*

1. Open the script in Toad. Toad prompts you to upgrade the script.

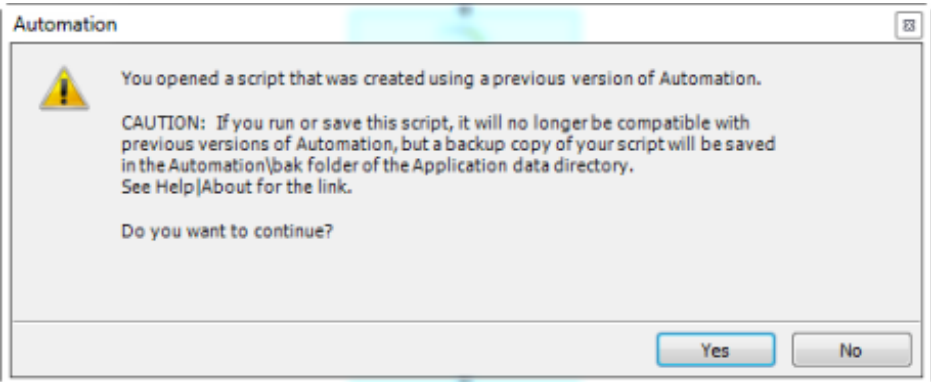

- 2. To upgrade the script, select **Yes**.
- 3. Select **No** (and do not elect to save the script), to keep the script compatible with the previous version.
- 4. If you selected Yes, Toad upgrades your script and saves a backup copy of the original script in the following location:

#### **<***application data directory***>\Automation\bak\**

5. If the script you upgraded is also scheduled, you **must** migrate the scheduling task, otherwise the upgraded script will fail to run.

### <span id="page-10-2"></span>**Migrate Scheduling Tasks to Newer Version of Toad**

Each scheduled Automation script uses a Windows scheduling task. The scheduling task specifies which version of Toad to use by specifying the version's application path. Toad provides you with two easy ways to migrate your scheduled scripts' scheduling tasks when you upgrade Toad. First, Toad prompts you to migrate scheduling tasks upon initial launch of the application after installation. Next, you can migrate scheduling tasks at any time using the Job Manager.

#### **Notes:**

- If you upgrade a previously-created script by opening it in a newer version of Toad, you must also migrate the scheduling task to the newer version.
- If you install the newer version of Toad side-by-side with the older version, previously-created, scheduled scripts will continue to execute using the older version, until you migrate the scheduling tasks (provided that you do not open the scripts in the newer version).

#### *To migrate scheduling tasks upon initial launch*

- <span id="page-11-1"></span>1. After upgrading Toad, and upon initial launch of the application, the Migrate Scheduled Tasks dialog opens.
- 2. Select the scheduled tasks (scheduled Automation scripts) to migrate to the new version of Toad.
- 3. Click **OK** to close the dialog.
- 4. Toad immediately prompts you for your Windows password. Enter your password to migrate the scheduled tasks.

#### *To migrate scheduling tasks using the Job Manager*

- 1. Select **Tools | Administer | Job Manager**.
- 2. Click  $\frac{1}{2}$  on the Job Manager toolbar.
- 3. Select the scheduled tasks to migrate and click **OK**.

**Note:** Only currently-scheduled tasks (enabled or disabled) are listed in the Migrate Scheduled Tasks dialog.

4. Toad immediately prompts you for your Windows password. Enter your password to migrate the scheduled tasks.

### **Manually Edit Scheduling Tasks**

On occasion you may need to modify the application path in a Windows scheduling task. You can do this by manually editing the scheduling task using the following procedure.

#### *To manually edit a scheduling task*

- 1. In the Job Manager (**Tools | Administer | Job Manager**), right-click a task and select **Edit Task**.
- <span id="page-11-0"></span>2. To change the version of Toad used to run the script, in the **Actions** tab, change the folder name in the *toad.exe* path.

### **Uninstall Toad**

If you uninstall Toad, it may not uninstall completely. When you use Toad, you create new files such as SQL scripts, data output, or temp files, etc. The following types of files are not removed when you uninstall:

- Any new files you create
- Any copies of files you make for backup purposes
- Settings files

You can uninstall Toad for SAP Solutions by using the Windows install/uninstall programs feature.

### *To uninstall Toad*

- 1. Open the Windows Control Panel and select **Programs and Features**. (In Windows XP, select Add/Remove Programs.)
- 2. Select the product that you want to uninstall.
- 3. Click **Uninstall**.

# **Create Connections**

## <span id="page-13-1"></span><span id="page-13-0"></span>**Understand Toad Connections**

<span id="page-13-2"></span>Review this topic to learn about open database connections in Toad.

### **Toad Open Connections**

In Toad, an open connection in the Connection/Navigation Manager represents one or more actual connections to the database. When you open a database connection in Toad:

- Toad creates an initial database connection for general use.
- Toad also creates a separate database connection for each Editor (the first time you execute a statement) and for each Data tab in the Database Explorer (the first time you select the tab and query data).

The connection associated with the window (or tab) remains open until you close the window. If a window has an associated connection, but a statement is not currently executing, the connection is in an inactive state.

#### *To view information for an open connection*

• To view the number of actual database connections that exist for a Toad connection, including the number of active connections, place the cursor over the connection in the Connection/Navigation Manager pane or in the connection drop-down list.

### *To use the Background Processes pane*

- When a statement is executing, a progress bar displays in the Status bar located at the bottom of the Toad application window. Click the executing progress bar to open the Background Processes pane.
- To cancel statement execution, use the Background Processes pane.

**Note:** It is recommended that you cancel only your own processes, because terminating Toad activities could cause unexpected behavior.

### <span id="page-13-3"></span>**Sharing a Connection Among Windows**

You can instruct Toad to share an open connection among windows. In this way, the Editor windows and Data tabs can share the same connection when the connection is inactive.

#### *To share a database connection among windows in Toad*

- 1. Select **Tools | Options | Editor | General**.
- 2. Clear the checkbox for the **Use individual connection for each open editor** option.
- 3. When this option is not selected, Toad attempts to use a single connection for any new windows or query

execution. For example, if you share a database connection, you can execute a query in the Editor, execute another query in a new Editor, and then select the Data tab from the same connection.

If the single connection is in use when Toad attempts to execute it, the following occurs:

• If your database does not support executing multiple queries on a shared connection, a dialog prompts you to either permanently associate the window with a new database connection, cancel the previous operation, or add the query to a queue until the current operation completes, and the execute it. If you place multiple queries in the queue, each one executes in the order that it was added to the queue.

<span id="page-14-0"></span>**Note:** Although you can share a database connection, any commits apply to the selected window only.

### **Create a Connection to Intelligence Central**

Toad allows you to create a connection to a Toad Intelligence Central server.

### **About Toad Intelligence Central Connections**

To create a new TIC connection, you must provide the TIC server name and then register with TIC by creating a new user account for yourself. The new user name and password will be used by TIC to identify you from among the group of TIC users and to manage the objects you create and are granted access to on the TIC server.

A TIC connection displays in the format: **username@server**. The *username* is the name of the new user you create when you create a new TIC connection.

#### *To create an Intelligence Central connection*

- 1. Click in the Toad Intelligence Central Object Explorer (**View | Toad Intelligence Central**).
- 2. Select the **Register New User** tab.
- 3. **Register New User.** Use this tab to register with Intelligence Central by creating your own account (user name and password). Review the following for additional information:

**Note:** If you are creating a connection to a Intelligence Central instance for which you already have a user account, do not fill in this tab again. Skip ahead to the next step (Login tab).

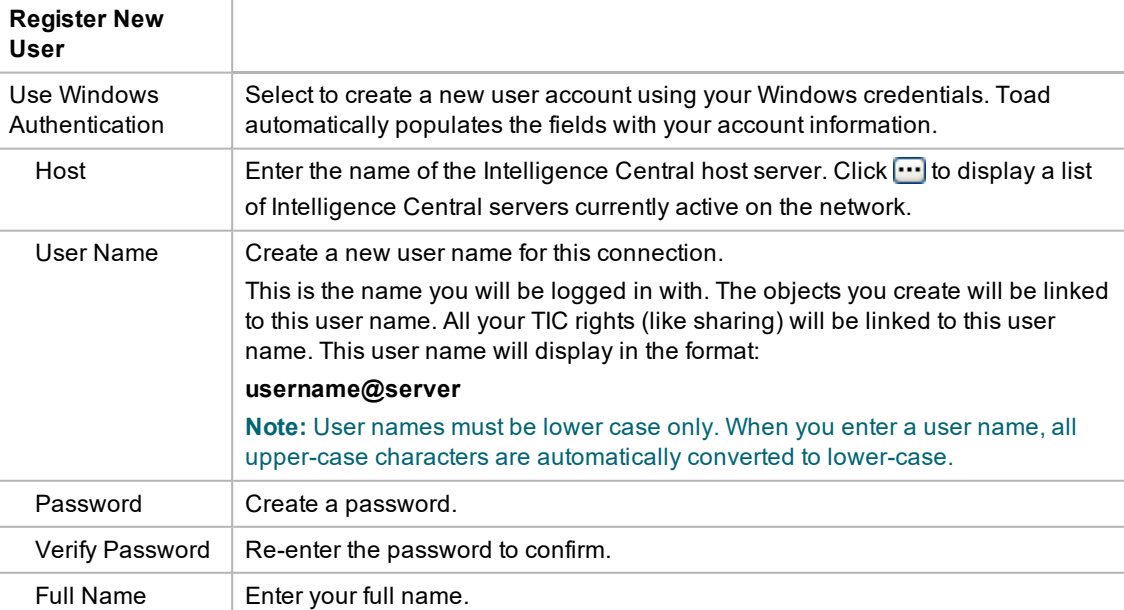

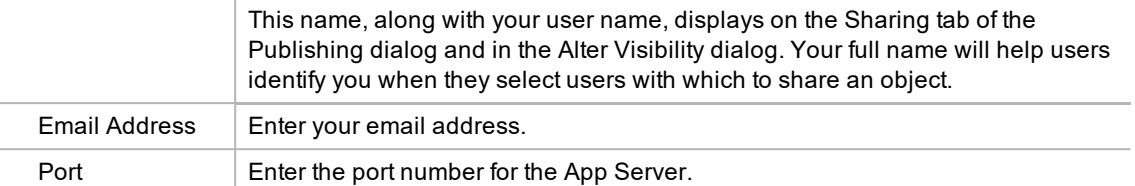

4. **Login as Existing User tab.** Use this tab to create a new connection to a TIC server for which you already have a user account. (When you open an existing connection, this tab displays your user account information.)

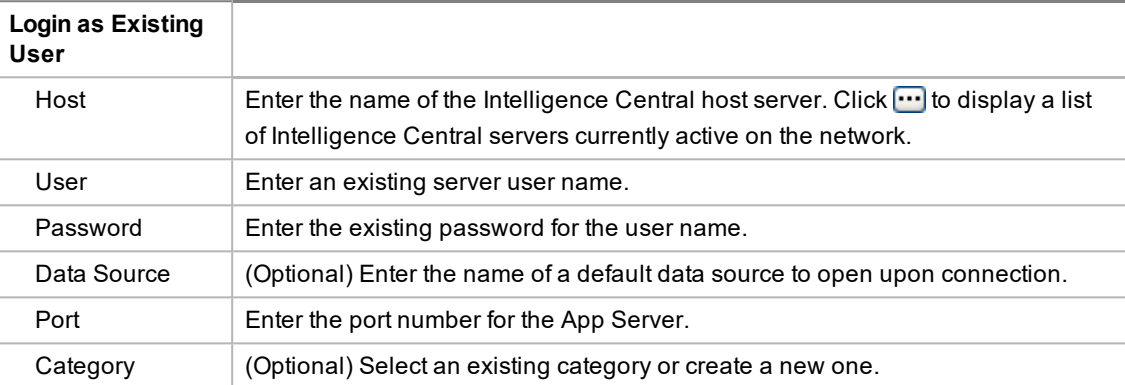

5. (Optional) Select **Save Password** to save your password with this connection.

**Note:** This option is disabled if Toad was installed with **Prohibit saving passwords** selected.

6. Click **Connect** to connect immediately and save the connection information. Optionally, click **Save** to save the connection without connecting.

#### *To change your Intelligence Central user password*

You can change your password for your Intelligence Central user account at any time.

**Note:** You cannot use this procedure to change the password for a Intelligence Central account that uses Windows Authentication.

- 1. In the Navigation Manager, right-click the Intelligence Central connection and select **Change Password**.
- 2. Enter the old password and then enter the new password. Enter the new password a second time to confirm.

#### *To switch your TIC user account to a Windows Authentication account*

You can switch your current Intelligence Central account to a Windows Authentication account if both accounts have the **same** user name.

- 1. In the Connection Manager, right-click your current TIC account connection and select **Properties**.
- 2. In the **Register New User** tab, select **Use Windows Authentication**. Toad prompts you to switch your account.

**Tip:** Connections are stored in the **connections.xml** file and can be found by clicking the *Application Data Directory* link in **Help | About**.

# <span id="page-16-0"></span>**Create SAP Connections**

You can create a new SAP IQ, SAP SQL Anywhere, or SAP ASE connection, or connect to an existing connection from the Create New Connection window. See Troubleshoot SAP Sybase Issues for more information about troubleshooting connection issues.

**Note:** This topic focuses on information that may be unfamiliar to you. It does not include all step and field descriptions.

#### *To create an SAP connection*

- 1. Click  $\frac{12}{3}$  on the toolbar (ALT+F+N).
- 2. Select a connection type from the **Group** list box.
- 3. Enter the login information. Review the following for additional information:

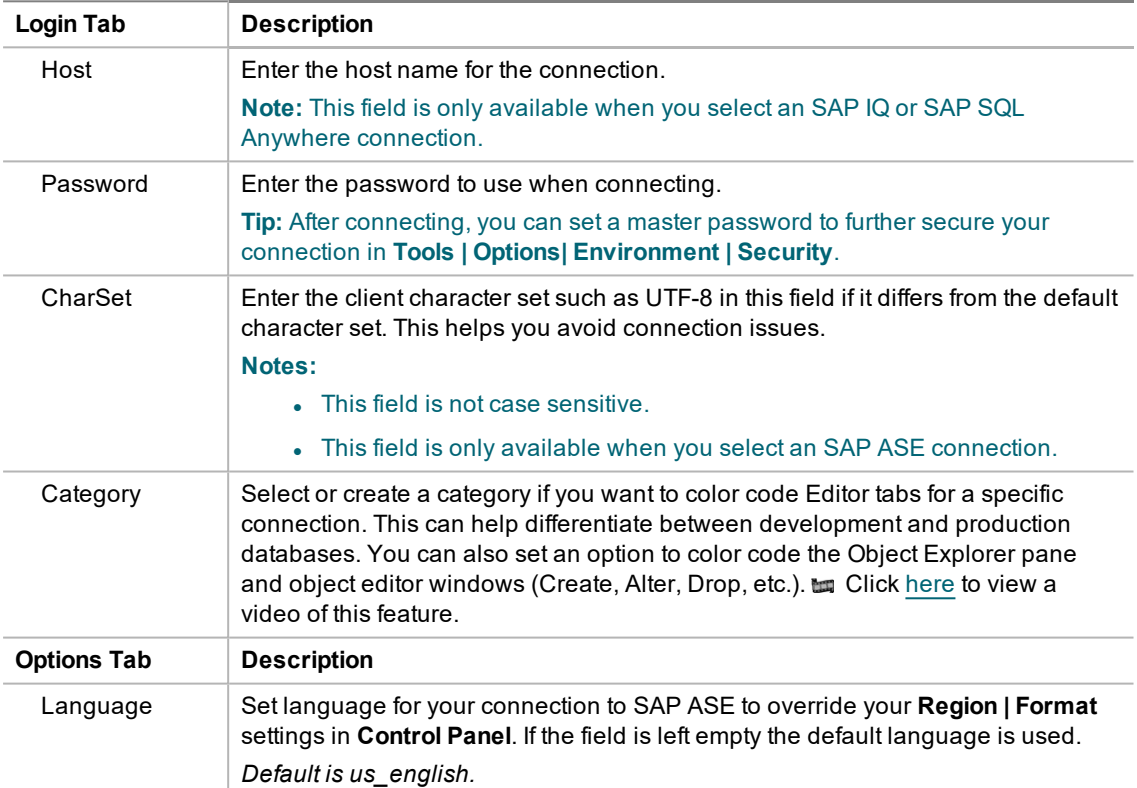

4. Click **Connect** to save the connection and immediately connect to the database.

or

Click **Save** to save the connection without connecting to the database.

<span id="page-16-1"></span>**Tip:** Connections are stored in the connections.xml file and can be found by clicking the *Application Data Directory* link in **Help | About**.

## **Create SAP HANA Connection**

**Note:** This topic focuses on information that may be unfamiliar to you. It does not include all step and field descriptions.

#### *To create an SAP HANA connection*

- 1. Click  $\frac{12}{3}$  on the toolbar (ALT+F+N).
- 2. Select **SAP HANA** from the **Group** list box.
- 3. Specify the connection properties in the Create New Connection dialog. Review the following for additional information:

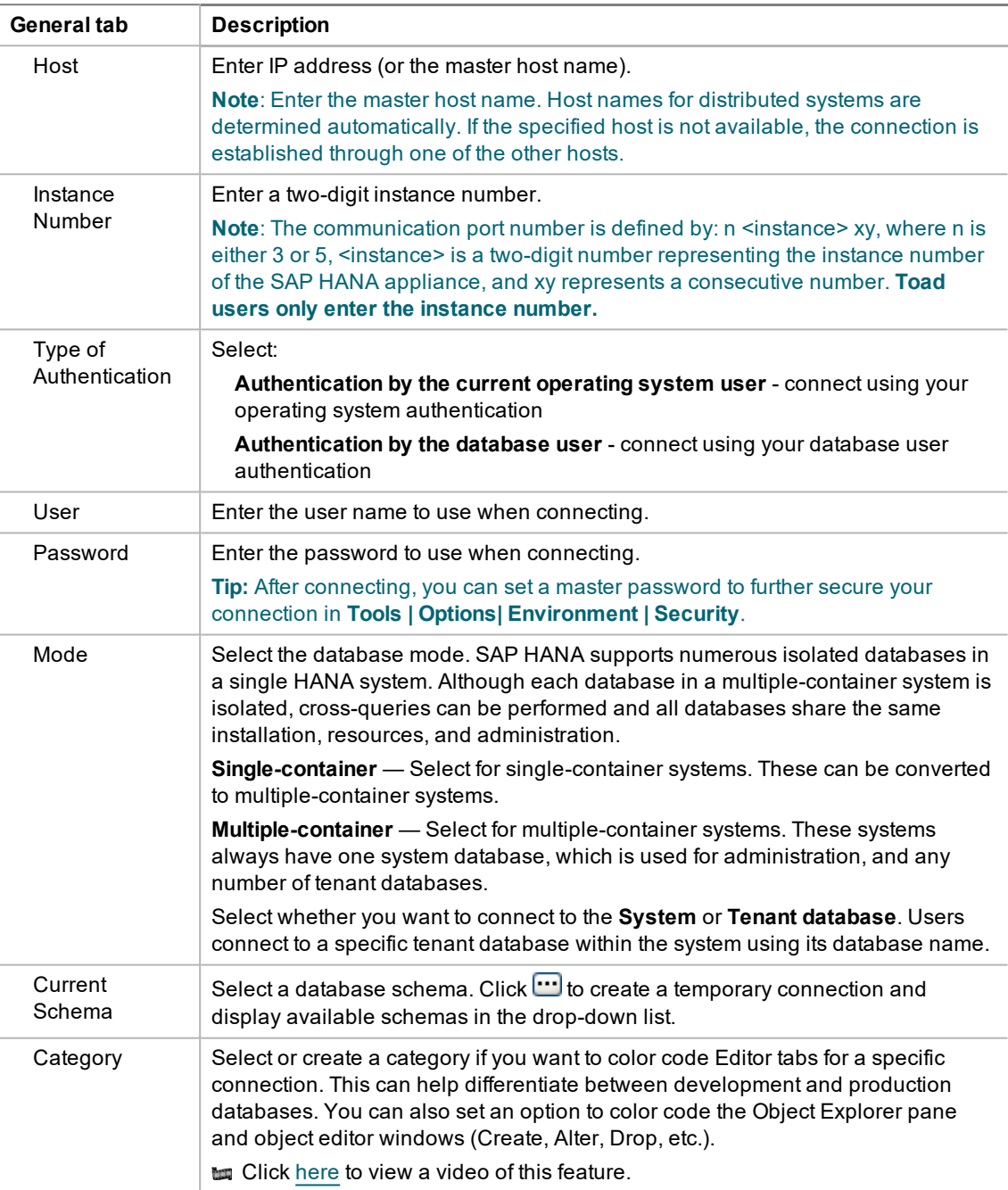

4. Click **Connect** to connect immediately while saving the connection information. Optionally, click **Save** to save the connection without connecting.

**Tip:** Connections are stored in the connections.xml file and can be found by clicking the *Application Data Directory* link in **Help | About**.

# <span id="page-18-0"></span>**Troubleshoot Connections**

**3**

# **Configure Version Control**

## <span id="page-19-1"></span><span id="page-19-0"></span>**About Version Control**

Toad integrates with your existing version control system so you can maintain multiple revisions of objects. [See](#page-22-0) "Configure Version Control for Objects" on page 23 for more [information](#page-22-0) on configuring version control in Toad.

For Version Control of your files handled by Toad see [Version](#page-20-0) Control for Toad Files.

**Important:** See ["Troubleshoot](#page-26-0) Version Control" on page 27 for more information about issues when upgrading version control from a previous version.

**Notes:** 

- <sup>l</sup> If you want to place database objects under version control, you must configure version control for objects using the Object Explorer. See ["Manage](#page-24-0) Objects under Version Control" on page 25 for more [information.](#page-24-0)
- If you rename a version controlled object, Toad drops the original object and its history from version control and prompts you to add the renamed object to version control. This newly renamed object does not have any history associated with it.

### <span id="page-19-2"></span>**Prerequisites**

You must install a supported version control client on the computer where Toad is installed. The following table lists the supported version control providers and the versions tested with Toad.

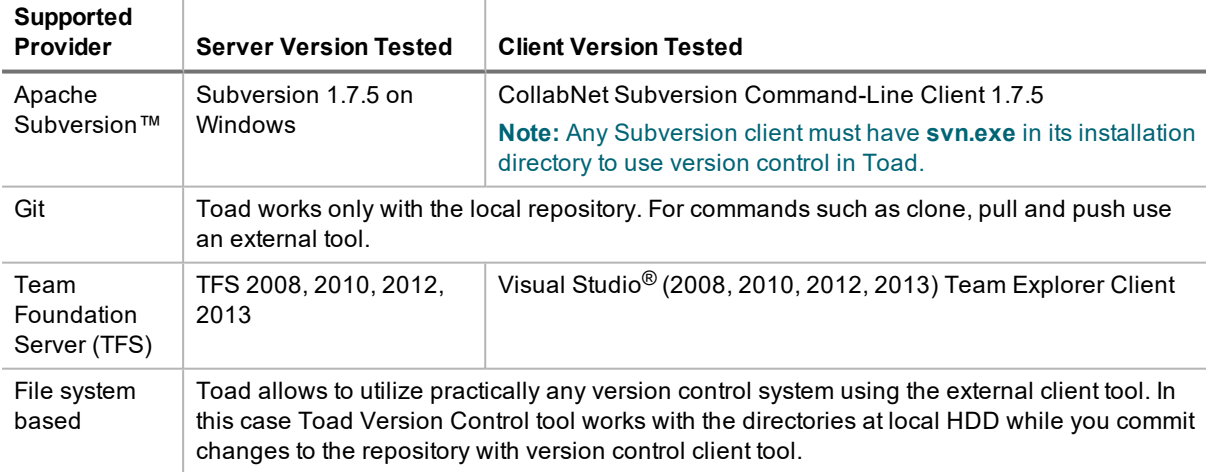

**Note:** Toad connects to your version control system based on login information included in the configuration. Your version control client does not need to run for Toad to connect.

Details of Team Foundation Server support:

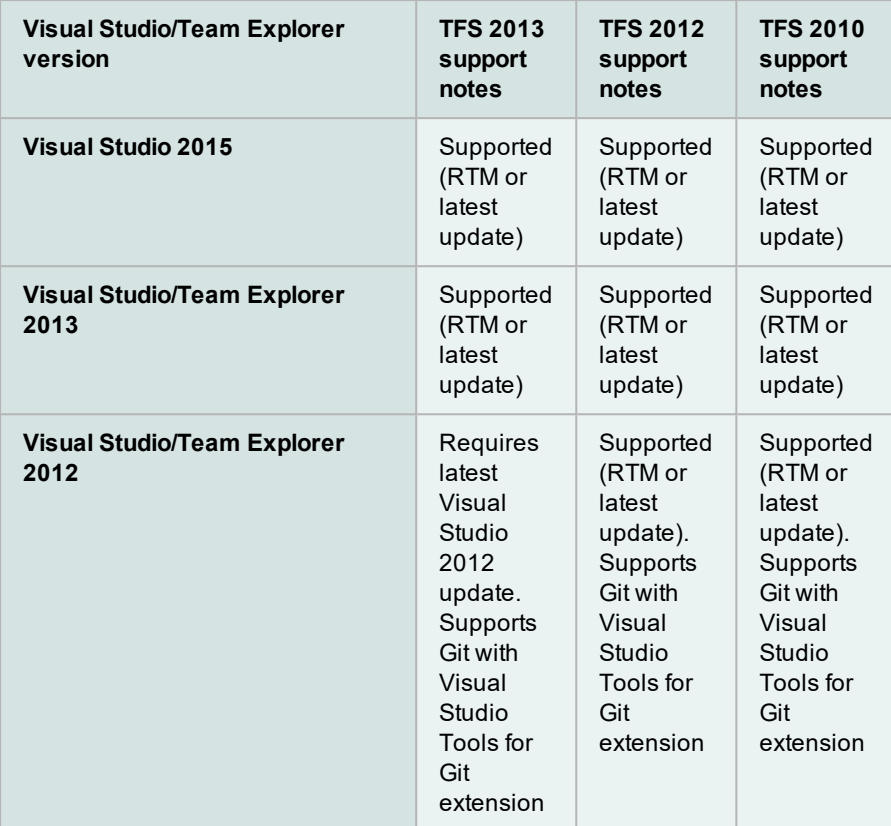

<span id="page-20-0"></span>**Note:** Additional functionality and compatibility with older clients is possible but out of scope of what we are able to test.

## **Version Control for Toad Files**

Toad can integrate with your existing version control system allowing you to maintain multiple versions of Toad files. After you integrate Toad with your version control system, you can perform version control tasks directly from within Toad, such as commit file changes and retrieve revisions.

Toad supports the following version control systems for managing Toad files:

• Apache Subversion™—Toad has been tested with Subversion 1.7.5 and 1.8.

The following types of files can be managed using version control from within Toad: Editor (.tef, .sql, .txt), Query Builder (.tsm), ER Diagram (.ter), and Automation (.tas).

Toad supports version control for database objects, as well as files. Version control for objects is configured separately from version control for files. For more information about version control for objects, see [Configure](#page-22-0) [Version](#page-22-0) Control for Objects.

#### *To configure version control for Toad files*

- 1. Ensure that an Apache Subversion client is installed on the same computer as Toad.
- 2. In Toad, open one of the supported file types. Then right-click the document window tab and select **File Version Control | Version Control Wizard**. This action opens the Version Control Wizard which allows you to configure Toad for your version control system.

**Note:** Even if you previously configured version control for objects, you must run the Version Control Wizard again to configure version control for files.

3. Use the wizard to provide information about your version control system to Toad. Review the following for additional information:

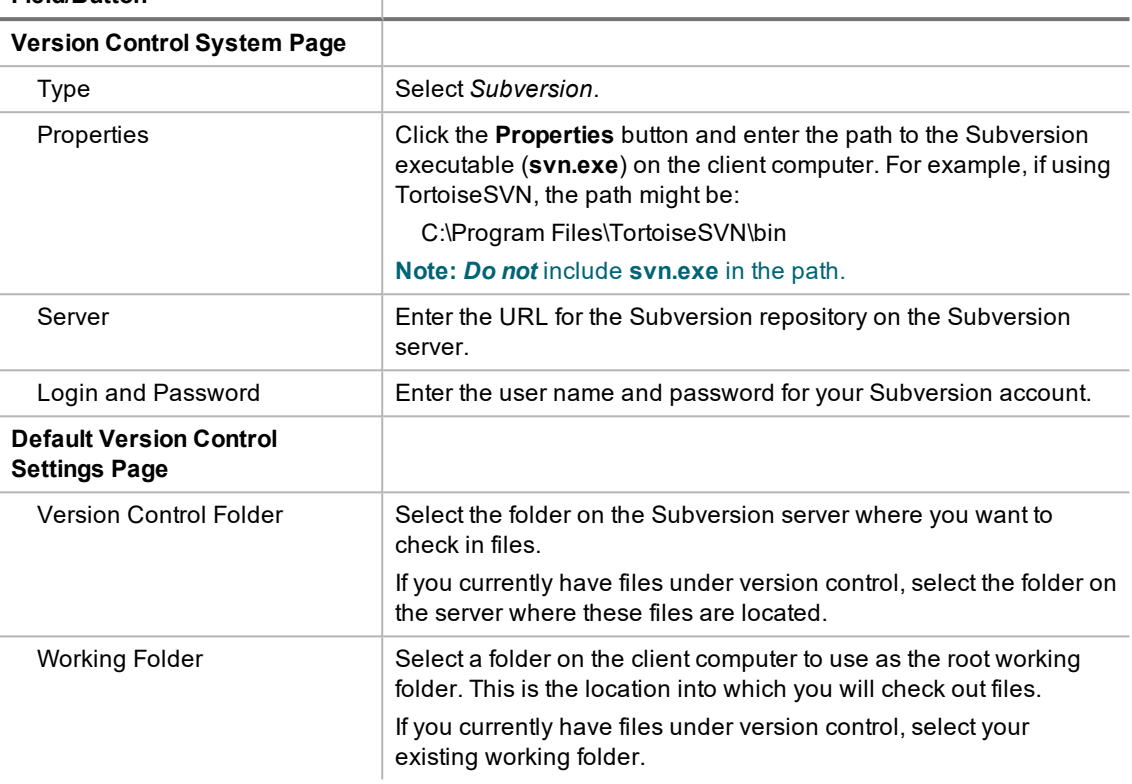

### **Field/Button**

#### *To add a file to version control*

- 1. After configuring version control for files, you can start adding files to version control from within Toad. Right-click a document window tab and select **File Version Control | Add file to working folder**.
- 2. Select a location in your working folder in which to save the file. Click **Save**.
- 3. In the Commit dialog, enter a comment and click **OK** to add the file to version control.

### *To browse the repository*

- 1. Right-click the document window tab (of one of the supported file types) and select **File Version Control | Repository Browser**.
- 2. In the Repository Browser you can right-click a file to perform one of the following actions. Available actions depend on the file's status.

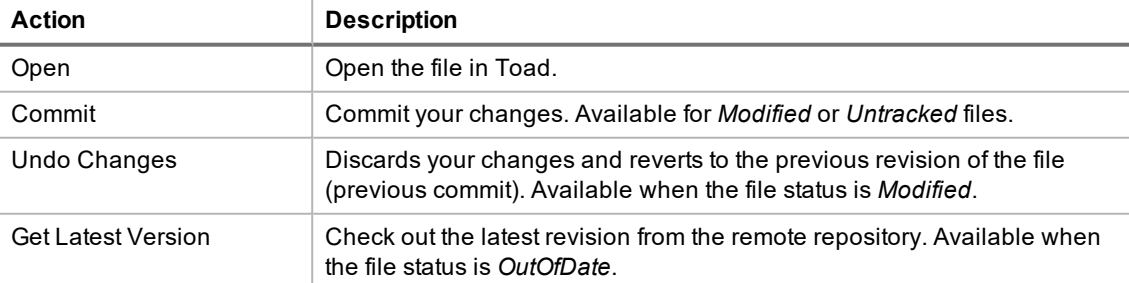

#### *To commit your changes*

<sup>l</sup> After modifying a file, right-click the document window tab and select **File Version Control | Commit**.

#### *To compare revisions (Editor files only)*

- After modifying and saving an Editor file, you might want to compare your changes to the remote copy (last commit) before committing your changes. Right-click the document tab and select **File Version Control | Diff with latest revision**.
- You can compare two revisions of an Editor file (.tef, .sql, or .txt) by using the History dialog.
	- 1. To open a file's History dialog, right-click the document tab and select **File Version Control | Show history**.
	- 2. Select two revisions to compare. Then right-click the revisions and select **Compare revisions**.
	- 3. For an *OutOfDate* file, right-click the latest revision in the History dialog and select **Compare with working copy** to compare the remote file to your working copy.

#### *To check file status*

- The status of a currently open file displays in the status bar of the document window. You can also place the cursor over the document tab to display status.
- You can check the status of one or more files by using the Repository Browser. To update file status in the Repository Browser, right-click a folder and select **Update folder**.
- Review the following file status definitions.

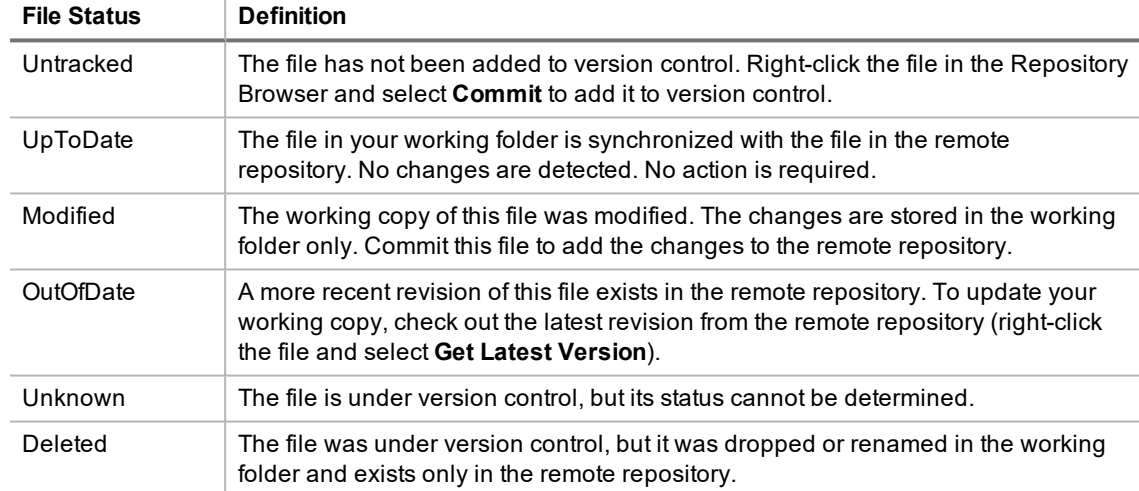

#### *Additional Actions*

• To open the folder where a file is located, open the file and then right-click the document tab and select **File Version Control | Open in Windows Explorer**.

## <span id="page-22-0"></span>**Configure Version Control for Objects**

To configure version control for files, see [Version](#page-20-0) Control for Toad Files.

#### *To configure version control for Objects*

1. Ensure that a supported version control client is installed on the computer where Toad is installed. [See](#page-19-1) "About Version Control" on page 20 for more [information](#page-19-1) about tested version control clients and supported versions.

### 2. Right-click one or more objects in the Object Explorer and select **Version Control | Version Control Wizard**.

### **Note:** Version control is configured .

3. Review the following for additional information:

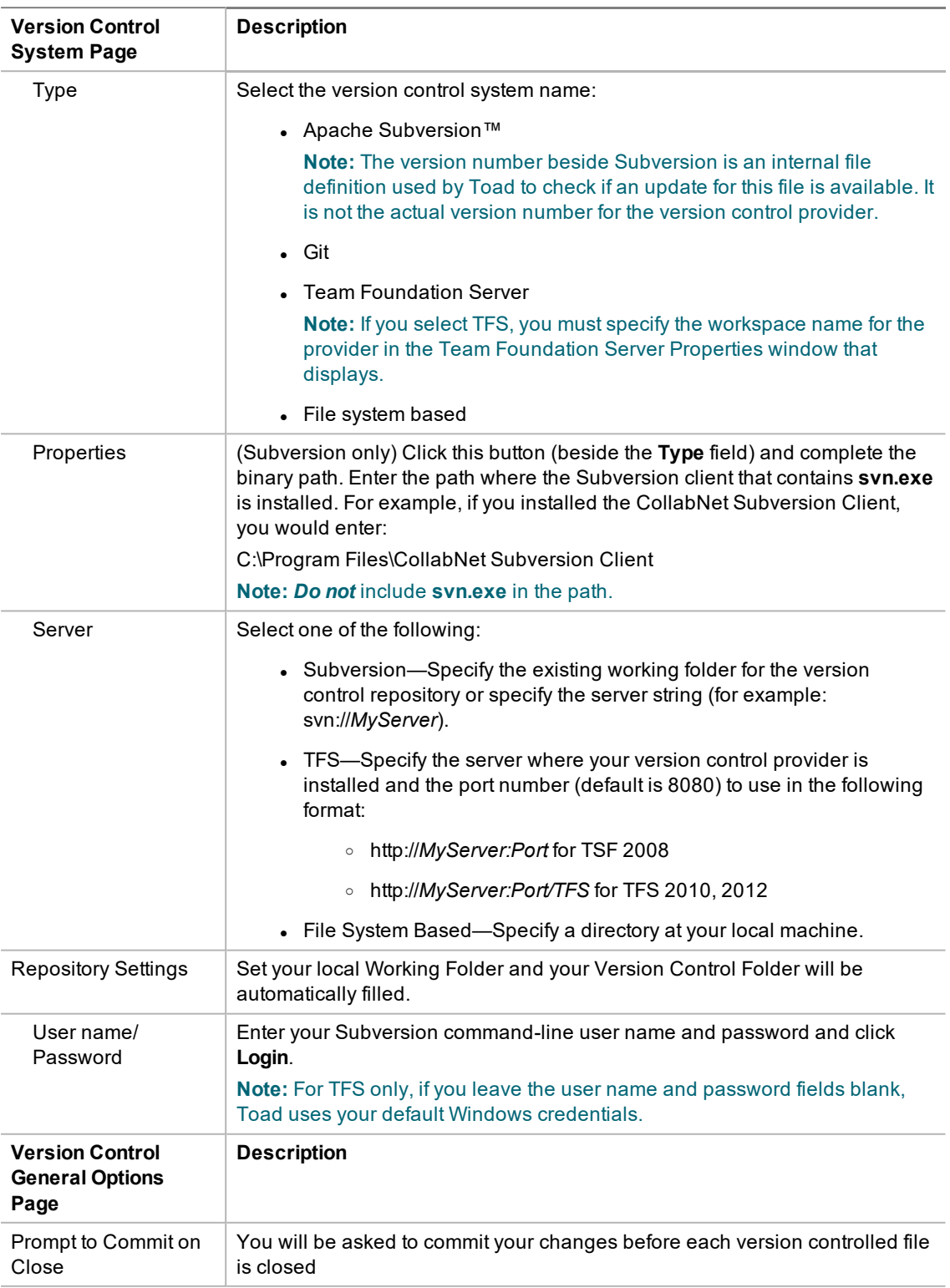

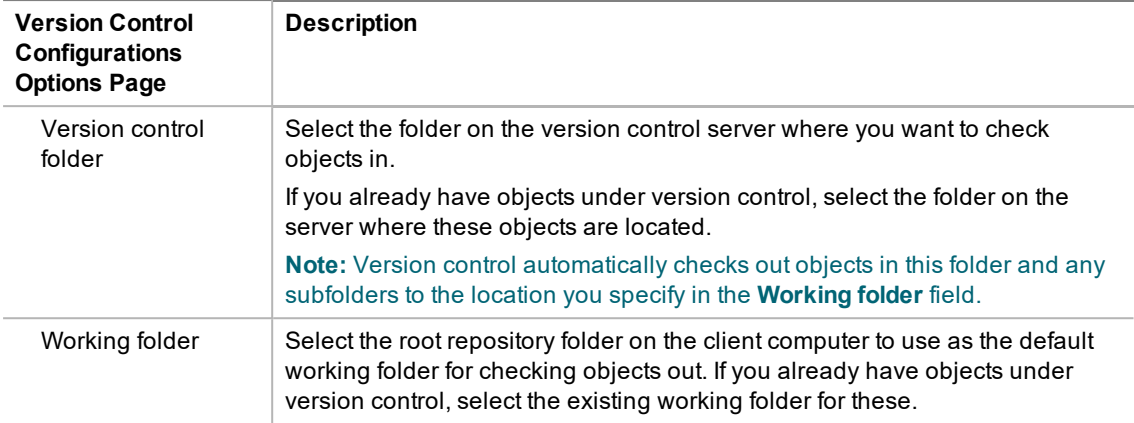

<span id="page-24-0"></span>4. Manage object and scripts using Version Control. See ["Manage](#page-24-0) Objects under Version Control" on page 25 for more [information.](#page-24-0)

## **Manage Objects under Version Control**

**Note:** Version Control should be configured in Toad before you start managing objects. See ["Configure](#page-22-0) Version Control for Objects" on page 23 for more [information.](#page-22-0)

#### *To add objects under version control*

» Right-click an object and select **Commit**.

#### **Tips:**

- In The objects under version control are marked with **a** sign at the top right corner of the object's icon.
- If you rename a version controlled object, Toad drops the original object and its history from version control and prompts you to add the renamed object to version control This newly renamed object does not have any history associated with it.

#### *To manage objects under version control*

1. Determine object's version control status. Hover a mouse over the object in the Object Explorer to see its status. Review the following for additional information:

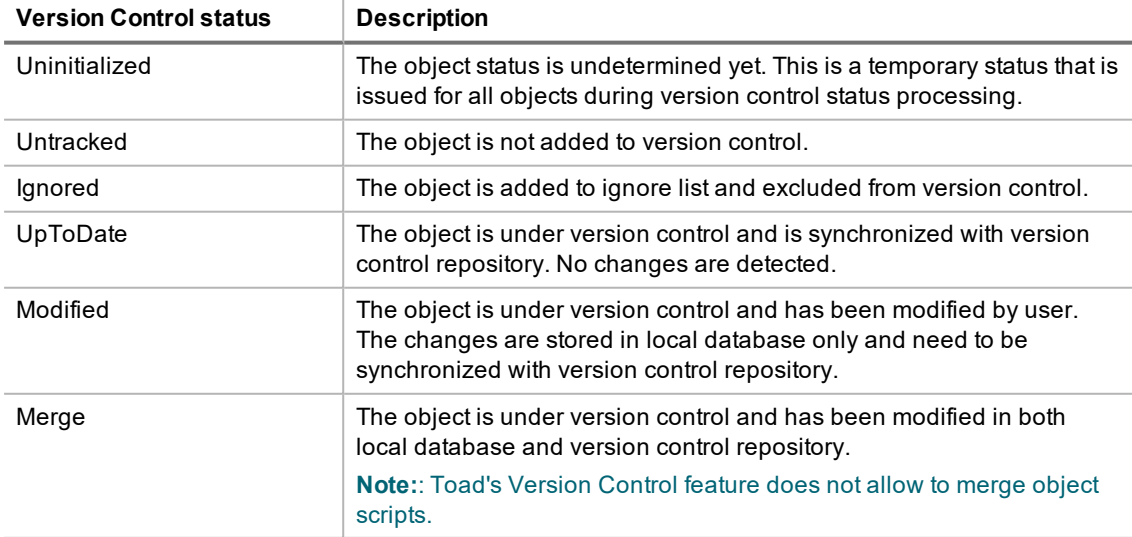

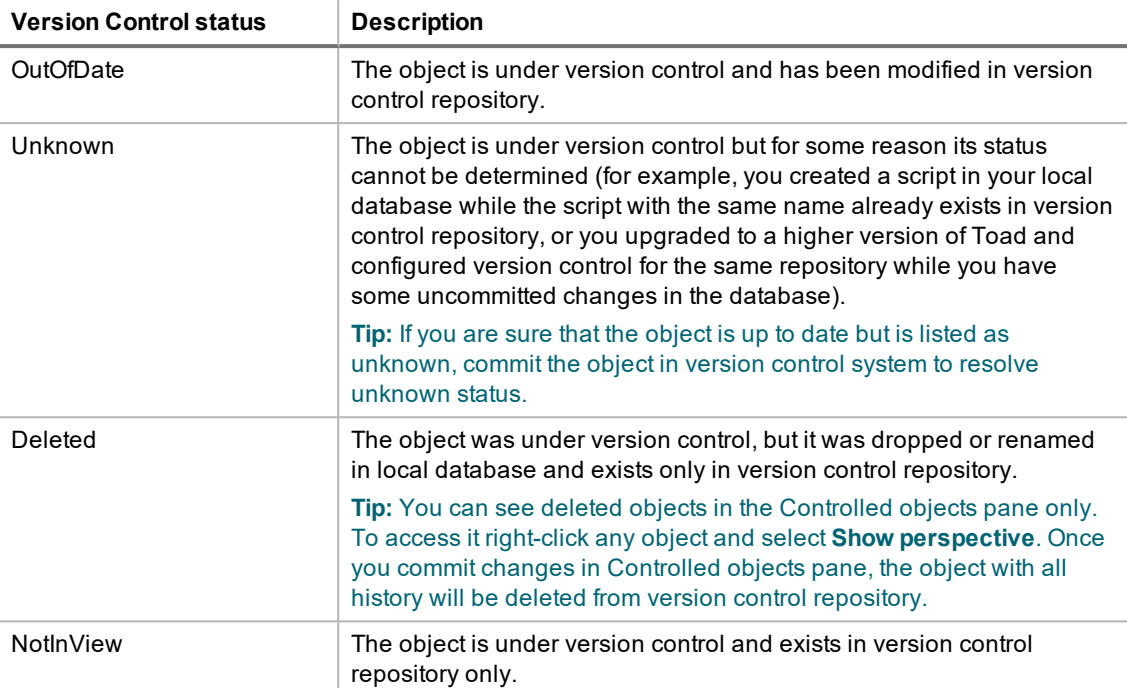

2. Right-click an object and select one of the following actions:

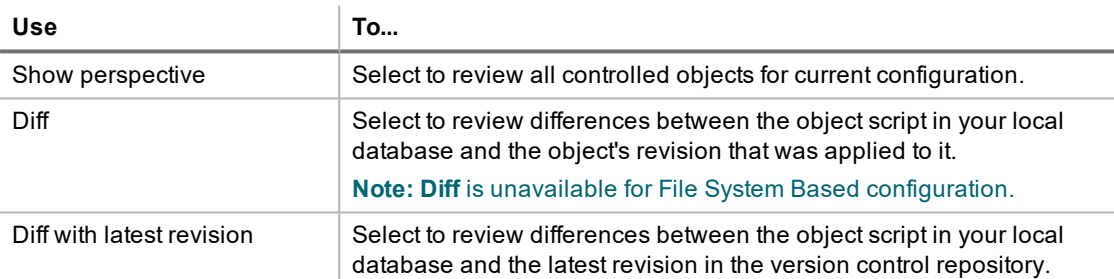

**Example:** You got the latest object revision from the repository 2 days ago. By the time you did it, the latest revision was 5. Yesterday your colleague worked with the same object and committed changes in the repository, which are now marked as revision 6.

Today you altered the object's script and want to see the differences. You can select one of the following:

- Diff—To compare the object in your local database with revision 5.
- Diff with latest revision—To compare the object in your local database with revision 6.

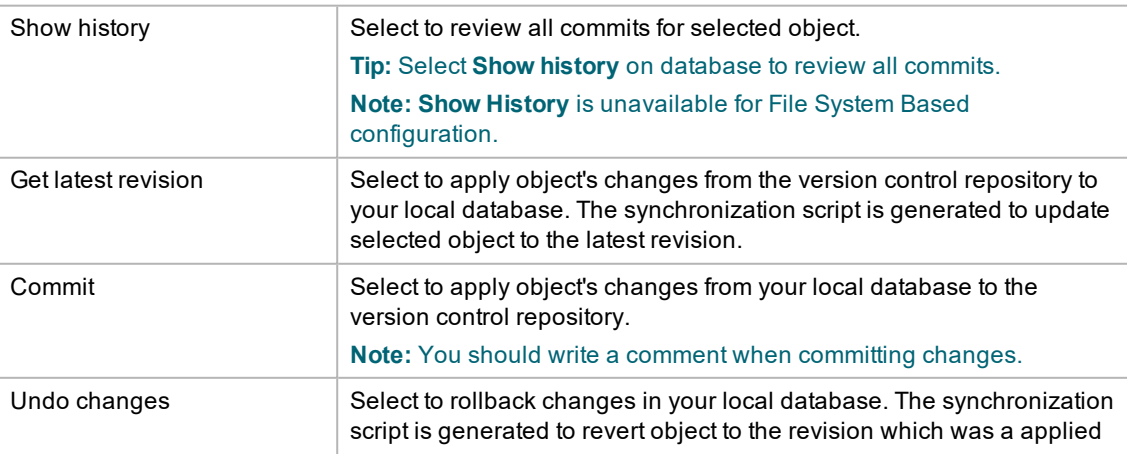

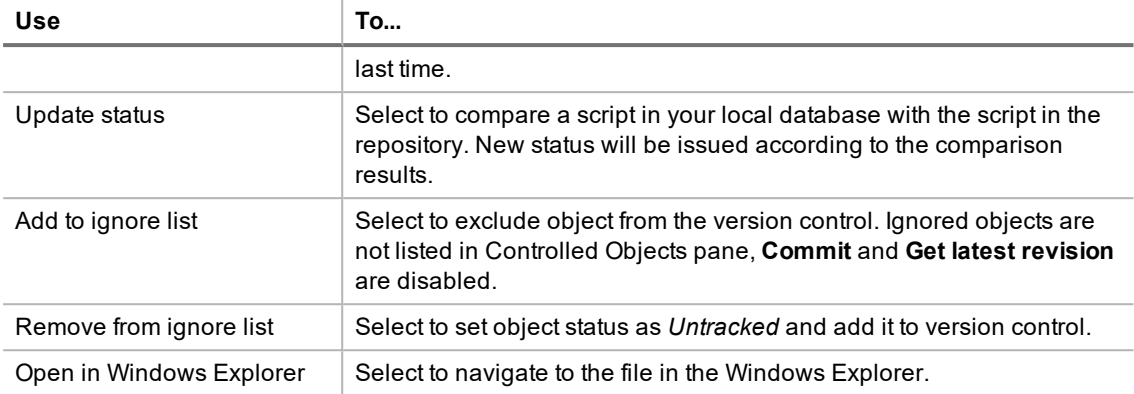

<span id="page-26-0"></span>**Tip:** You can enable, disable, or delete a version control configuration under **Tools | Options | Version Control | Configurations**.

## **Troubleshoot Version Control**

### <span id="page-26-1"></span>**Troubleshoot Upgrades**

For this release, the back-end of version control has been rewritten. If you previously used version control in Toad, the following may occur:

- Version control settings are not migrated from the previous version of Toad, so you have to reconfigure version control in Toad.
- . In previous releases, the method Toad used to generate the script was different than the current method. After upgrading Toad and reconfiguring version control, the local revision of the objects differs from version control repository (The objects have Unknown status). If the object in your database is current, you should commit it into version control.

### <span id="page-26-2"></span>**Troubleshoot Other Issues**

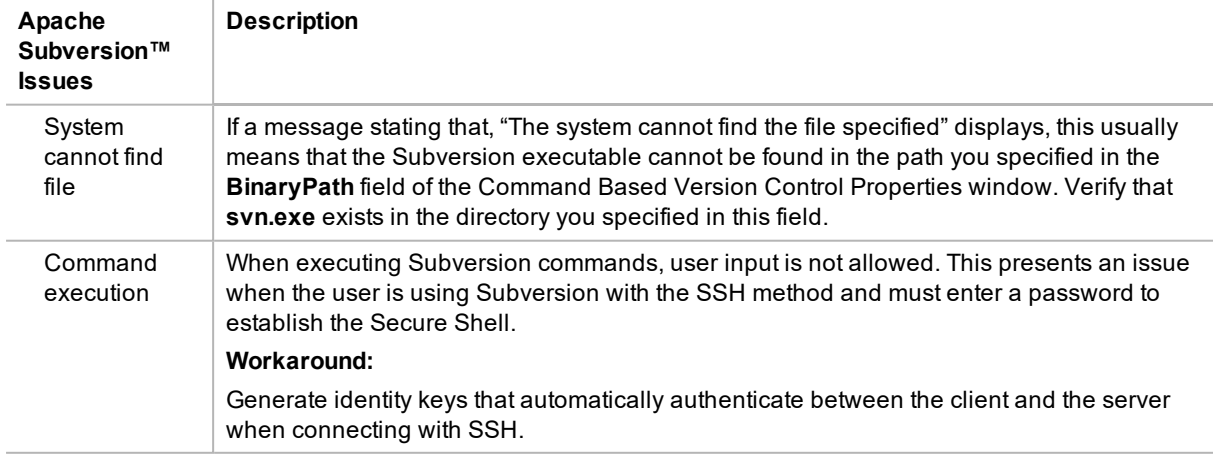

Review the following to help troubleshoot issues with version control:

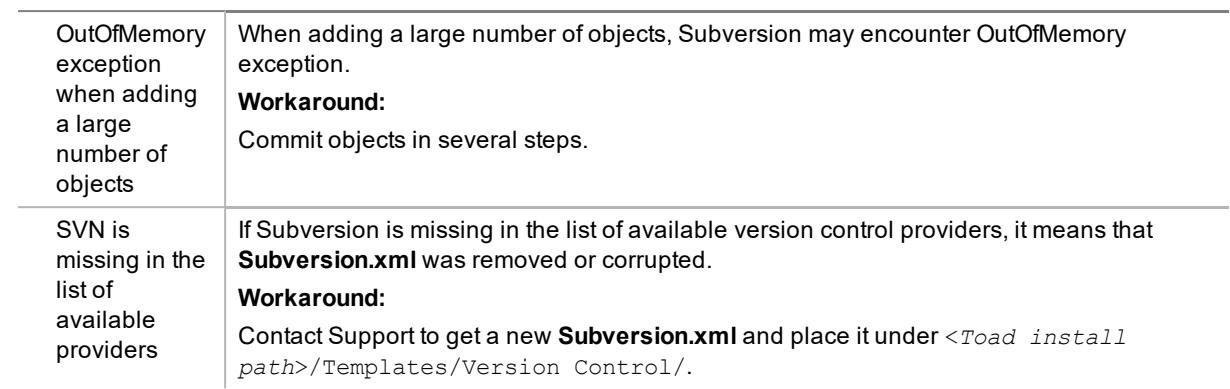

# **About Us**

## <span id="page-28-1"></span><span id="page-28-0"></span>**We are more than just a name**

We are on a quest to make your information technology work harder for you. That is why we build communitydriven software solutions that help you spend less time on IT administration and more time on business innovation. We help you modernize your data center, get you to the cloud quicker and provide the expertise, security and accessibility you need to grow your data-driven business. Combined with Quest's invitation to the global community to be a part of its innovation, and our firm commitment to ensuring customer satisfaction, we continue to deliver solutions that have a real impact on our customers today and leave a legacy we are proud of. We are challenging the status quo by transforming into a new software company. And as your partner, we work tirelessly to make sure your information technology is designed for you and by you. This is our mission, and we are in this together. Welcome to a new Quest. You are invited to Join the Innovation.

# <span id="page-28-2"></span>**Our brand, our vision. Together.**

Our logo reflects our story: innovation, community and support. An important part of this story begins with the letter Q. It is a perfect circle, representing our commitment to technological precision and strength. The space in the Q itself symbolizes our need to add the missing piece—you—to the community, to the new Quest.

## <span id="page-28-3"></span>**Contact Quest**

<span id="page-28-4"></span>For sales or other inquiries, visit [www.quest.com/contact](https://www.quest.com/contact).

# **Technical Support Resources**

Technical support is available to Quest customers with a valid maintenance contract and customers who have trial versions. You can access the Quest Support Portal at [https://support.quest.com](https://support.quest.com/).

The Support Portal provides self-help tools you can use to solve problems quickly and independently, 24 hours a day, 365 days a year. The Support Portal enables you to:

- Submit and manage a Service Request
- View Knowledge Base articles
- Sign up for product notifications
- Download software and technical documentation
- **.** View how-to-videos
- Engage in community discussions
- Chat with support engineers online
- View services to assist you with your product

# **Index**

### <span id="page-29-0"></span>**A**

application virtualization [6](#page-5-1) automation migrate scheduled tasks [12](#page-11-1) upgrade scripts [11](#page-10-0)

### **C**

**Citrix** install [10](#page-9-0) requirements [6](#page-5-1) client requirements [5](#page-4-1) connections create SAP ASE [17](#page-16-0) create SAP HANA [17](#page-16-1) create SAP IQ [17](#page-16-0) create SAP SQL Anywhere [17](#page-16-0) create Toad Intelligence Central [15](#page-14-0) share for all session windows [14](#page-13-3) understand [14](#page-13-1) corporate deployment [8](#page-7-0)

### **D**

desktop virtualization [6](#page-5-1)

### **I**

install [7](#page-6-0) Citrix [10](#page-9-0) Citrix support [6](#page-5-1) client requirements [5](#page-4-1) silent [8](#page-7-0) Intelligence Central create connections [15](#page-14-0)

### **M**

manage objects under Version Control [25](#page-24-0)

### **R**

requirements

Citrix [6](#page-5-1) client [5](#page-4-1)

virtualization [6](#page-5-1)

### **S**

server virtualization [6](#page-5-1) silent install [8](#page-7-0) prerequisites [8](#page-7-1) Subversion, configure [23](#page-22-0) Sybase create connections [17](#page-16-0) system requirements [5](#page-4-1)

### **T**

Team Foundation Server, configure [23](#page-22-0) TFS, configure [23](#page-22-0) troubleshoot version control [27](#page-26-1)

### **U**

uninstall [12](#page-11-0)

### **V**

Version Control about [20](#page-19-1) configure Subversion [23](#page-22-0) configure TFS [23](#page-22-0) File system based [23](#page-22-0) manage objects [25](#page-24-0)

troubleshoot [27](#page-26-1) virtualization support [6](#page-5-1)